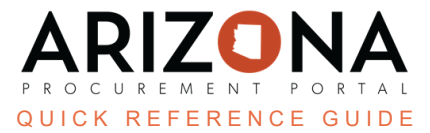

## **Internal Chat Communication**

This document is a quick reference guide for users wishing to use the chat functionality in the Arizona Procurement Portal (APP). If you have any questions, please contact the APP Help Desk at [app@azdoa.gov](mailto:app@azdoa.gov). Additional resources *are also available on the SPO website: [https://spo.az.gov/.](https://spo.az.gov/)*

APP allows for communication between users via a requisition and a contract.

## **Open an Internal Conversation**

1. While in a requisition or contract, click the **chat** icon **in the right corner of the page.** 

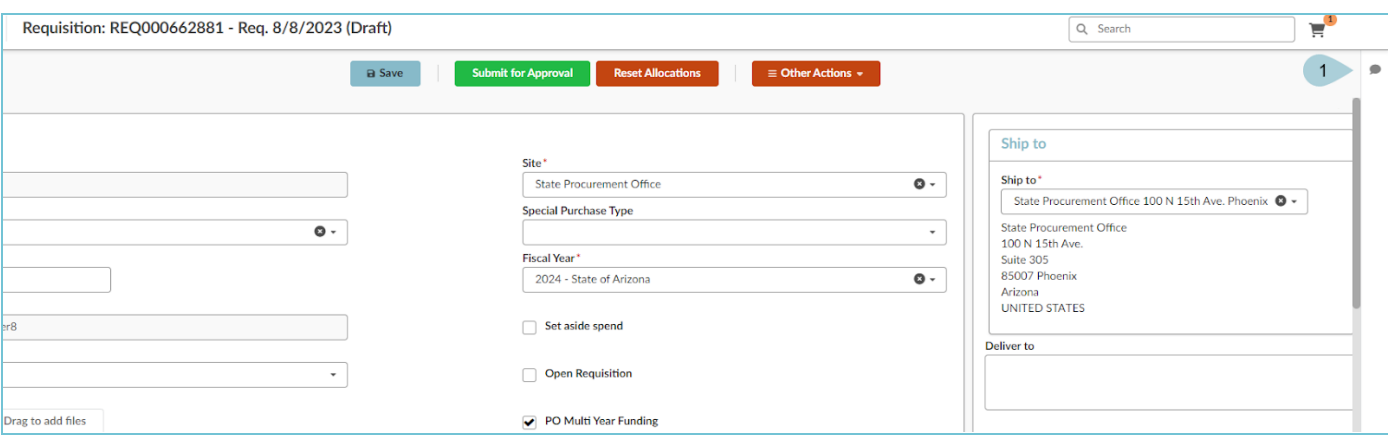

2. Click the **Start now** button.

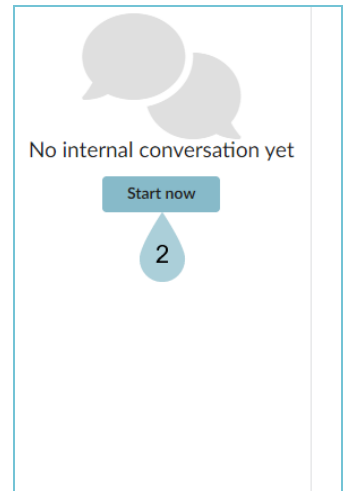

- 3. Add communication to the chat.
- 4. Assign a specific action to users when applicable.
- 5. Click the arrow **to send and open an Internal conversation thread**.

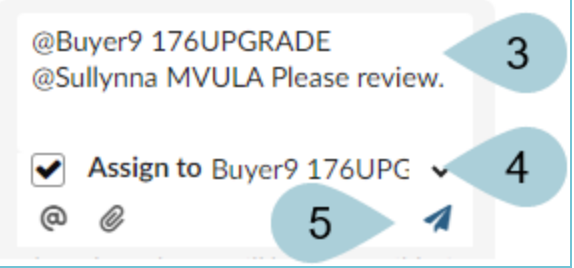

6. The thread is now open.

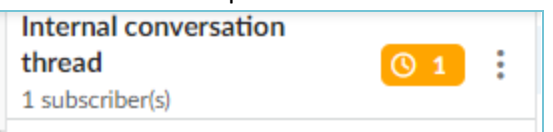

- 7. Click **Save**.
- 8. A notification email is sent to those users who are listed in the chat. They also receive a notification in APP advising of the communication and an action that requires attention when applicable.

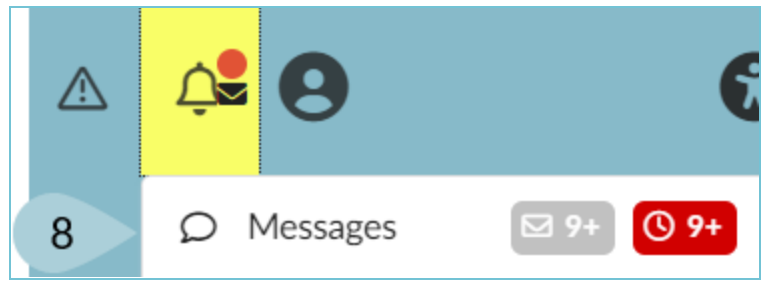

## **Responding to an Internal Conversation**

- 1. Log in to APP and access your messages by clicking the **Notification Bell**.
- 2. Click **Messages**.

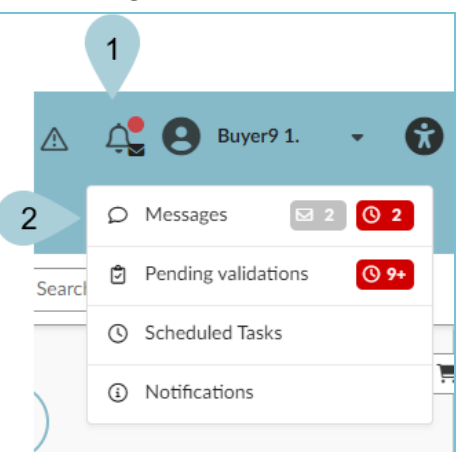

- 3. The Message Center opens.
- 4. Click on the **Conversation** you wish to open.

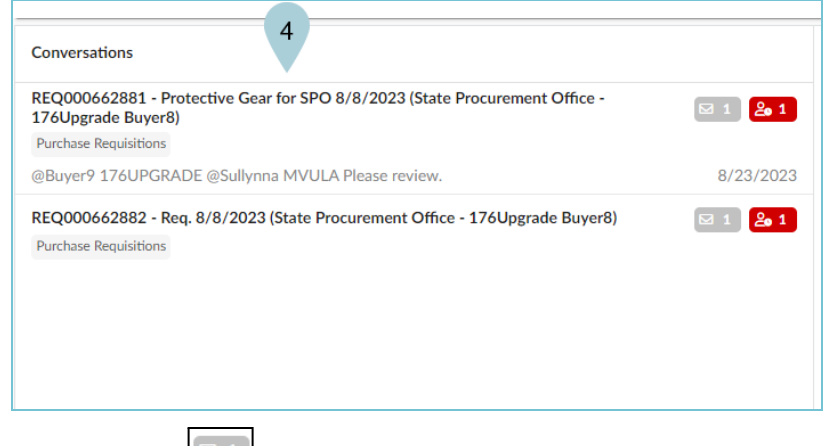

- 5. The **Envelope**  $\boxed{\text{S}1}$  icon identifies unread messages.
- 6. The **Required Action** icon identifies remaining actions assigned to you.
- 7. The Conversation Thread opens for you to identify any required actions, review and/or reply when applicable.
- 8. Click **Add a reply** to respond.

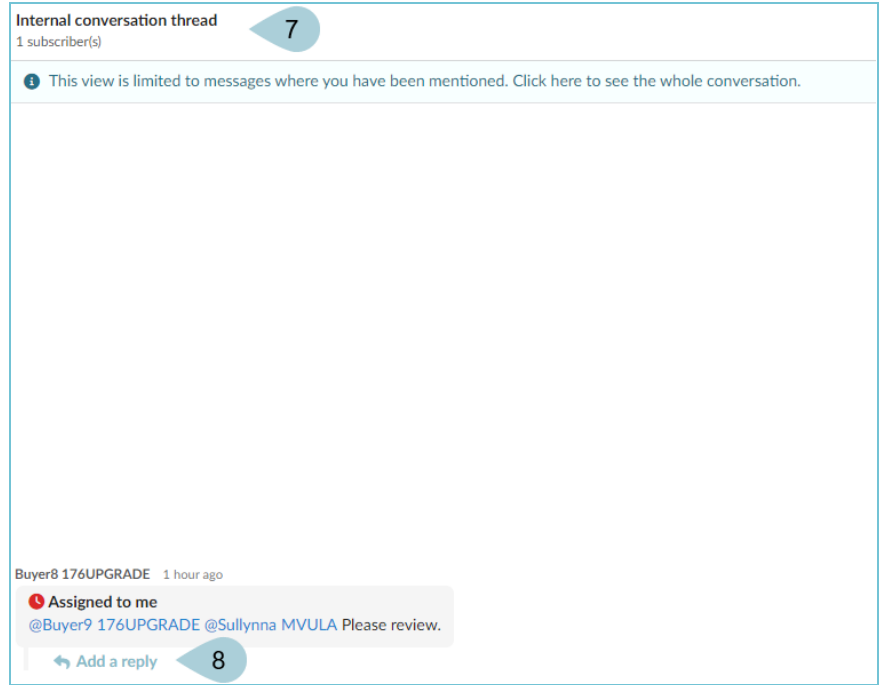

- 9. Add a response.
- 10. Once the task is complete, click the **Mark as done** checkbox.

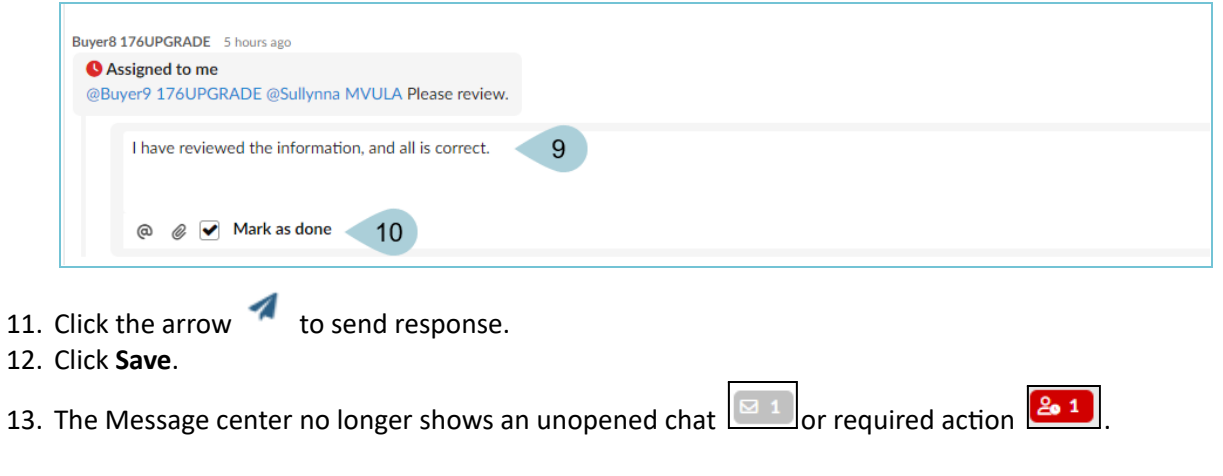

## **Resources**

Click the link below for more general information on processes in APP:

[https://spointra.az.gov/arizona-procurement-portal/app-support/quick-reference-guides-176-upgrad](https://spointra.az.gov/arizona-procurement-portal/app-support/quick-reference-guides-176-upgrade/quick-reference-guides-176) [e/quick-reference-guides-176](https://spointra.az.gov/arizona-procurement-portal/app-support/quick-reference-guides-176-upgrade/quick-reference-guides-176)